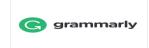

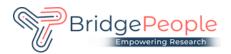

## <u>User End Guide</u>

## How to Register

One time Self-Registration Process - New Users :-

Step 1: Go to <a href="https://www.grammarly.com/enterprise/signup">https://www.grammarly.com/enterprise/signup</a> (Mandatory to sign up from this URL)

Step 2: Fill up the self-registration form and click Agree & Sign up. Ensure that users are registering from their respective official email id (@Institute Domain ID) Note: Do not Sign up with Google / Facebook / Apple

Step 3: After clicking Sign up, a verification email will be sent to the user's institutional email ID.

Please Note: Your @edu credential activation has been activated, and a verification email will be sent to the user's institutional email ID once they register. Users may sometimes get the verification mail in the Spam/Junk/Promotion folder.

Step 4: Kindly Verify the activation mail from Grammarly.

Once registered, users will land on the 'Grammarly Editor, ' which is easy to use and explore.

The MS Word Plugin can be downloaded from the support page after registration from the link <u>https://www.grammarly.com/office-addin/windows</u>. The same User ID and Password credentials will grant access to use the Plugin for users.

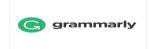

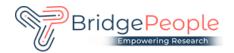

## How to Use Grammarly

- 1. Go to URL: <u>www.grammarly.com/edu</u>
- 2. Click on Login, Enter Email ID and Password, and then you will land on the Grammarly Home Page.
- 3. You can create a new blank document or upload an existing document to edit it with Grammarly.
- 4. Document format for uploading should be Microsoft Word (.doc, .docx), OpenOffice (.odt), .txt, & rtf.
- 5. Select the language type in the customize section: <u>https://account.grammarly.com/customize</u> Accounts > Customize > Language
- 6. If you already have an existing file, upload the document or start writing a new document by clicking New, select the document type.
- 7. Click on Goals to set Audience type, Formality, Domain, Tone, & Intent of the Paper you are writing, and click on done
- Click on Plagiarism(Plagiarism will be usually switched off, Kindly switch it on every time you log in)

   Right bottom corner.
- 9. Rectify all alerts/issues, click on the Overall Score (right top corner), and click on download the pdf report.
- 10. The MS Word Plugin can be downloaded from the support page after registration from the link <u>https://www.grammarly.com/office-addin/windows</u>; the same user ID and Password credentials will grant access to use the Plugin for users.

Tutorial: <u>https://support.grammarly.com/hc/en-us/articles/360003474732</u>

## Support Email: grammarly@bridgepeople.in Ph: 9743094965